Enrollment Agreement

Parent Guide

## Enrollment Agreement Parent Guide

- •Step 1: Connect to The Webb Schools SIS
- $\bullet$ Step 2: Access Enrollment Agreement
- $\bullet$ Step 3: Log Into Tuition Management Account
- •Step 4: Complete Enrollment Agreement
- •Step 5: Select Tuition Payment Plan
- •Step 6: Pay Tuition Deposit
- $\bullet$ Step 7: Print Documents and Forms

# Step 1: Connect to The Webb Schools SIS

**First Time Enrollment**: The welcome invitation email will contain a link to create your Webb Schools Blackbaud Account. Please use the same email address in which you received your invitation to connect.

**Returning Enrollment**: Log into your existing Webb Schools Blackbaud SIS account.

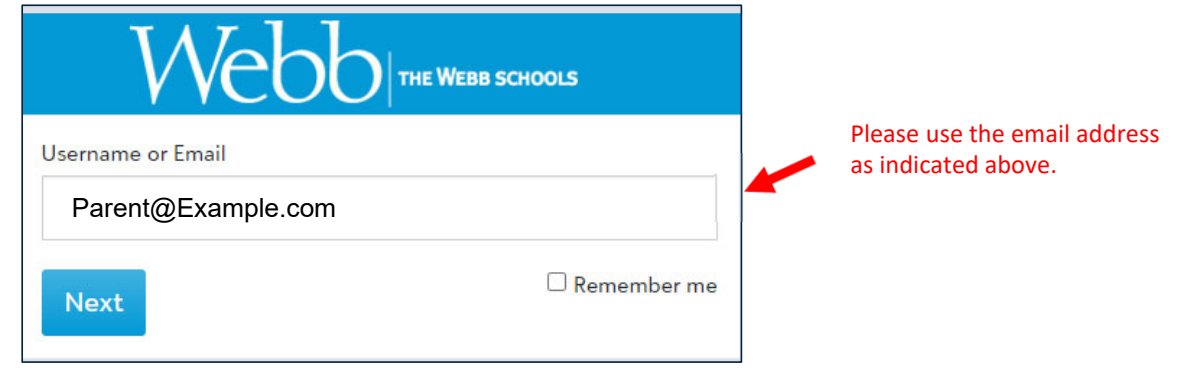

## Step 2: Access Enrollment Agreement

Click the **Enrollment Agreement to Review** link in the notification banner at the top of the page.

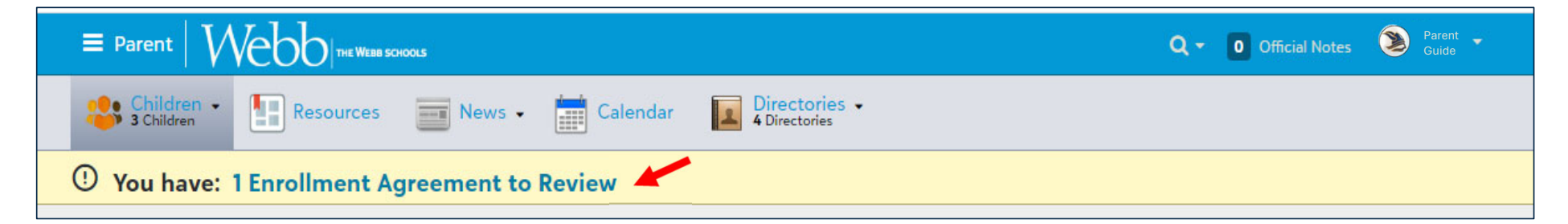

Click the **Review** button to access each open enrollment agreement.

Scroll to the end of each page to insure you have completed each section.

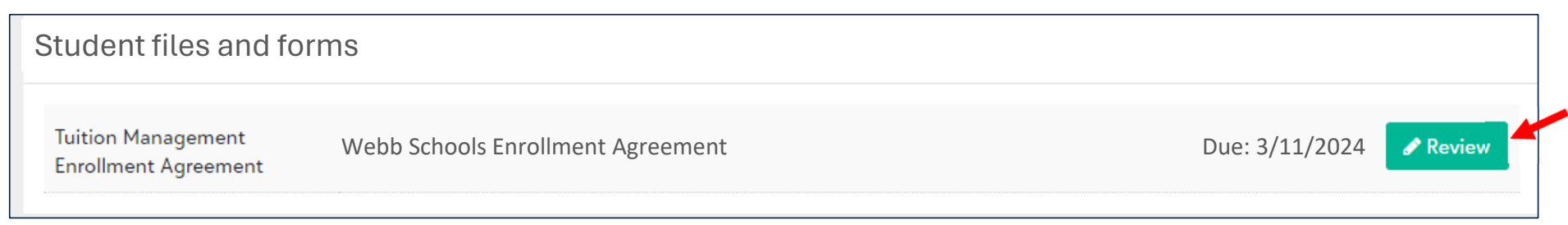

### Step 3: New Families: Set up Tuition Management Account (returning families skip to next page)

#### **First Time Enrollment**: Click **No** to create an account with The Webb Schools.

*You must register again if you've previously used Tuition Management at another school.* 

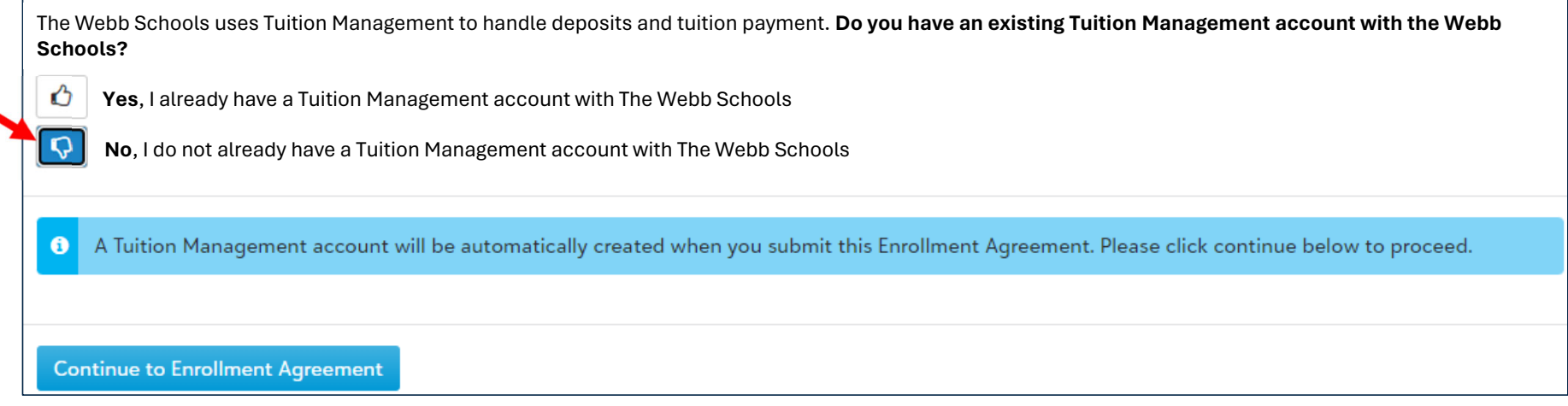

## Step 3: Returning Families: Log in to Tuition Management Account

#### **Returning Enrollment**: Click **Yes** to access the account previously created with The Webb Schools

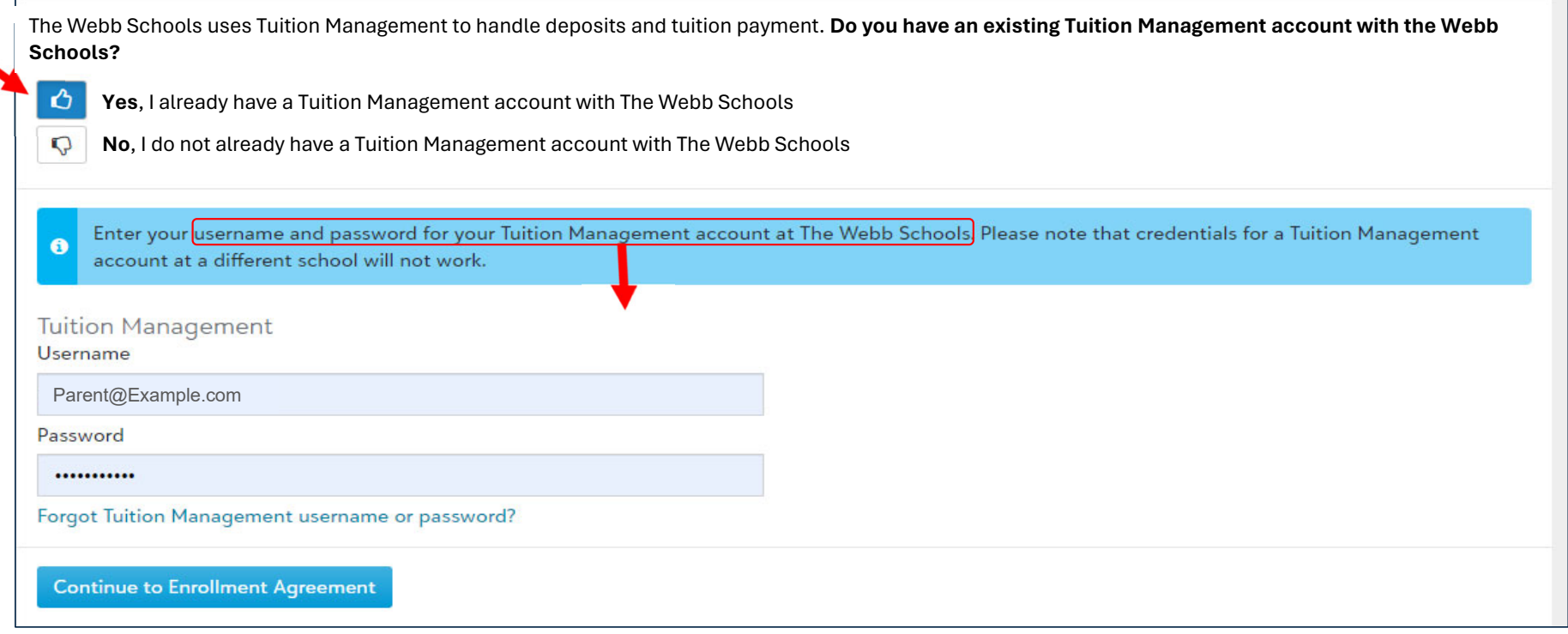

# Step 4: Complete Enrollment Agreement

#### After logging into Tuition Management, follow the prompts to complete the enrollment agreement.

*NOTE: Only one parent signature is required to submit the enrollment agreement.*

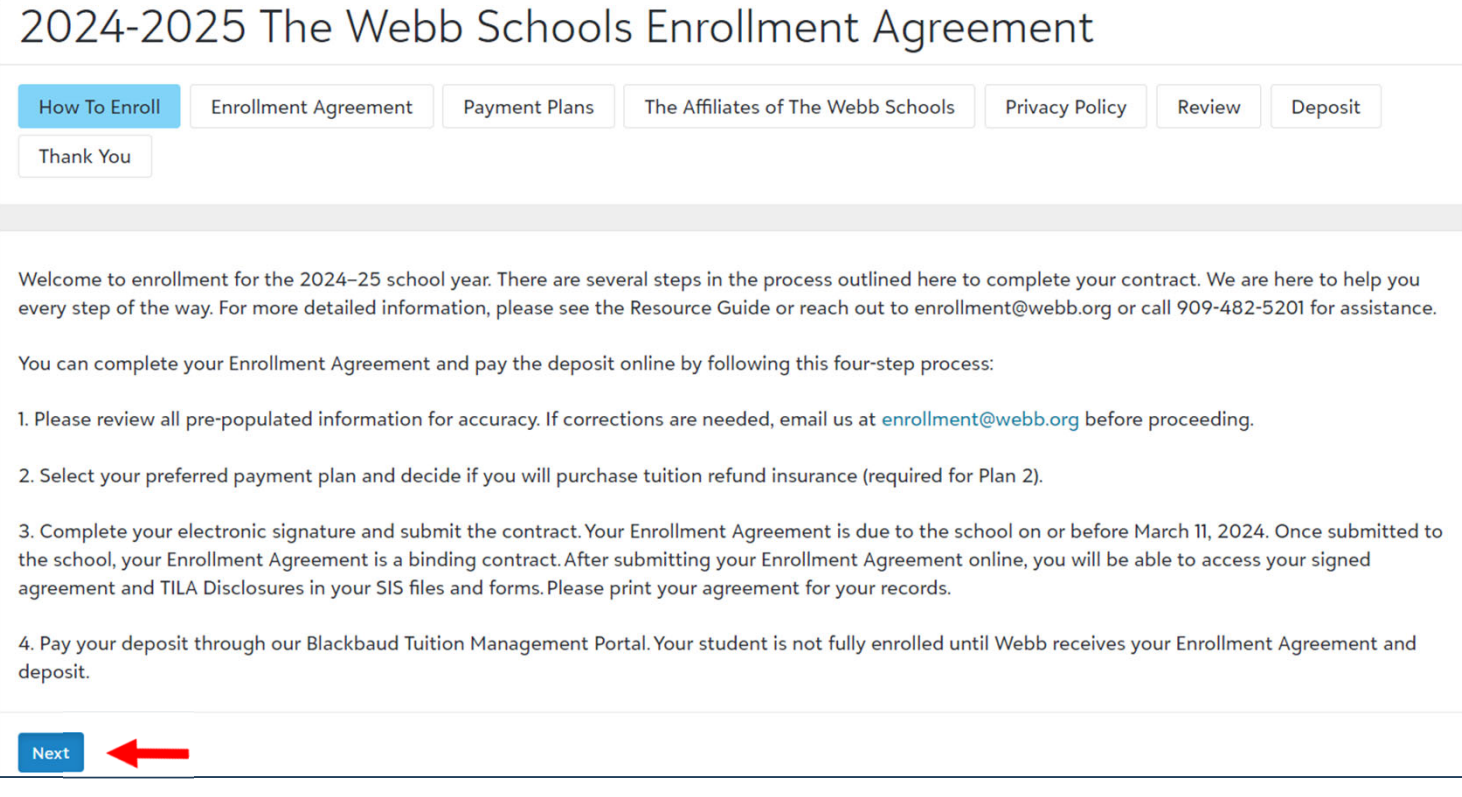

## Step 5: Select Payment Plan

Select a payment plan and verify the billing information on your account.

Changes to your billing information can be made by clicking on the edit icon in the top right corner.

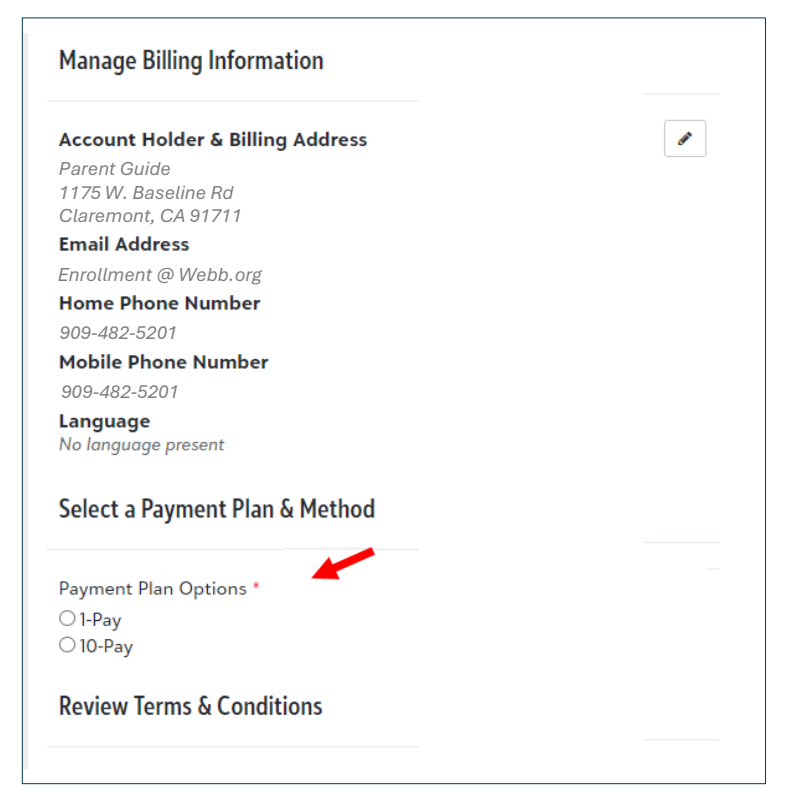

# Step 6: Pay Tuition Deposit

#### To complete the Enrollment Agreement, select a payment option and pay the required enrollment deposit.

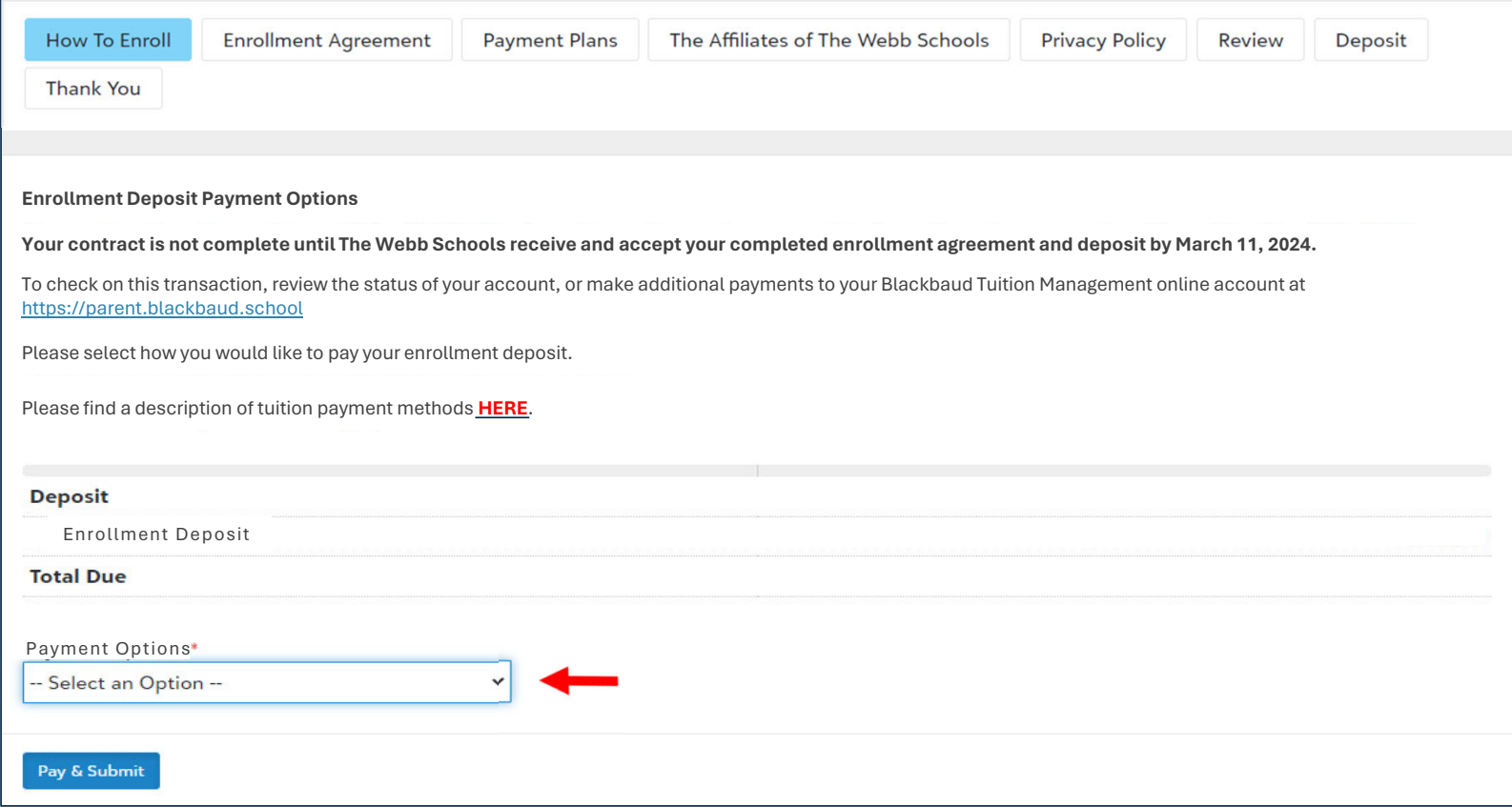

# Step 7: Print Enrollment Agreement

Once you submit the enrollment agreement and pay the enrollment deposit, a PDF copy is saved in your SIS portal. Click the drop-down menu at the top right, select Files &Forms, and check Show completed forms to view.

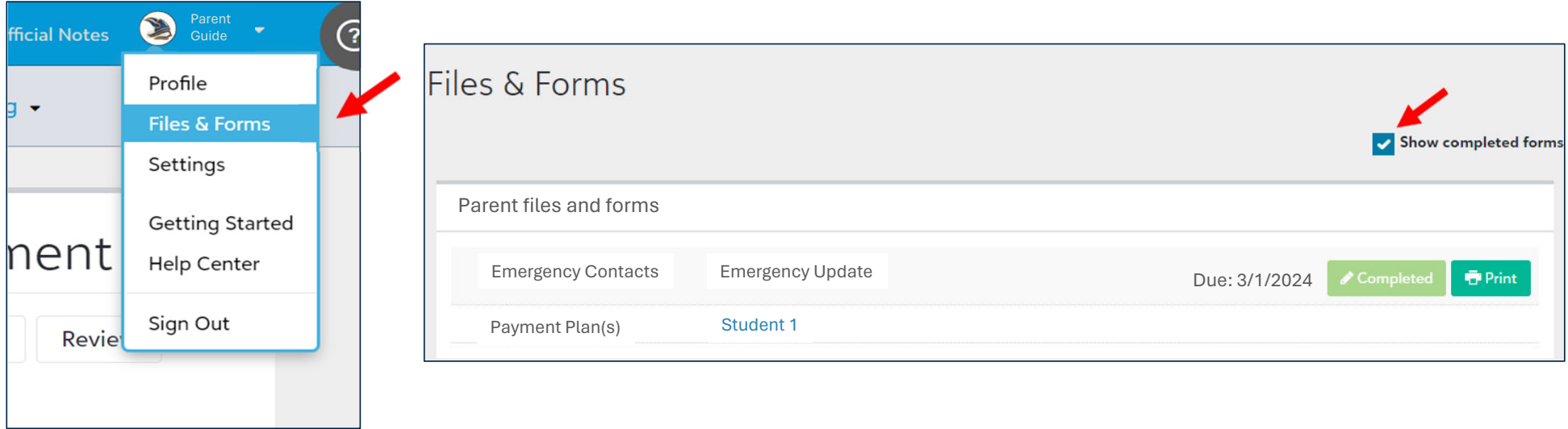

### Thank you

For questions while completing the Enrollment Agreement please contact the enrollment team at enrollment@webb.org or 909-482-5201